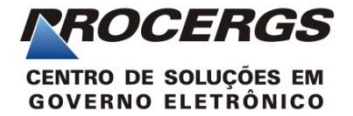

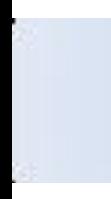

## **Ferramenta de Administração de Conteúdo do Matriz**

**Material de Apoio ao Treinamento DCS/SSA**

05/02/2016

# **Sistema Matriz**

- Matriz é o sistema utilizado para criação dos sites do governo com necessidade de administração de conteúdo.
- · Para realizar esta atualização de conteúdos, utiliza-se o aplicativo chamado Admin, do sistema Matriz.

#### Importante:

- No *Matriz* tratamos como conteúdo: Páginas, Notícias e eventos.
- No *Matriz* tratamos como mídias: Áudio, imagem e vídeo.

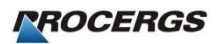

### **Barra Superior**

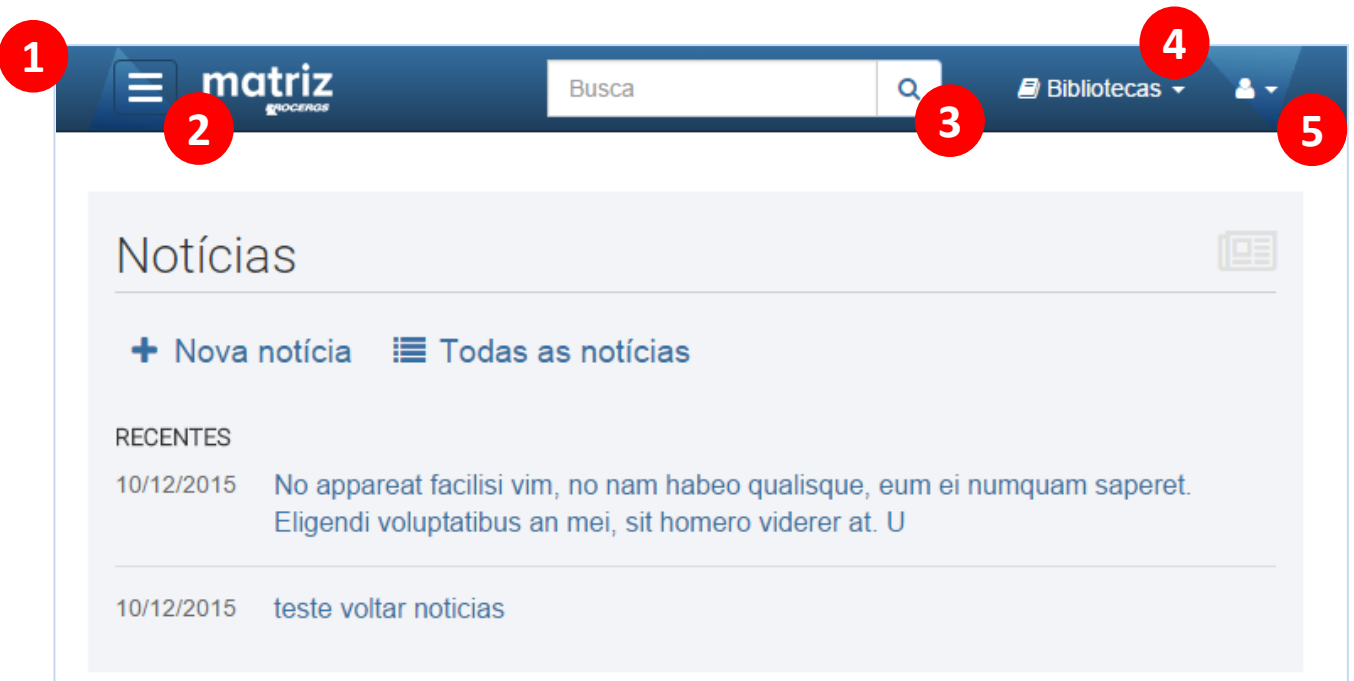

- 1. Barra para acessar as principais funcionalidades do sistema.
- **2. Menu principal**: onde aparecerão todas as funcionalidades disponíveis.
- **3. Busca geral**: localizar conteúdos nos site selecionado.
- **4. Bibliotecas**: são os repositórios disponíveis. Ficam armazenados dados como mídias, anexos, banners, links. Podem ser compartilhados por outros sites gerenciados na mesma área.
- **5. Menu de usuário**: informações disponíveis para administração dos dados do usuário logado.

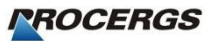

#### **Menu Principal – Site**

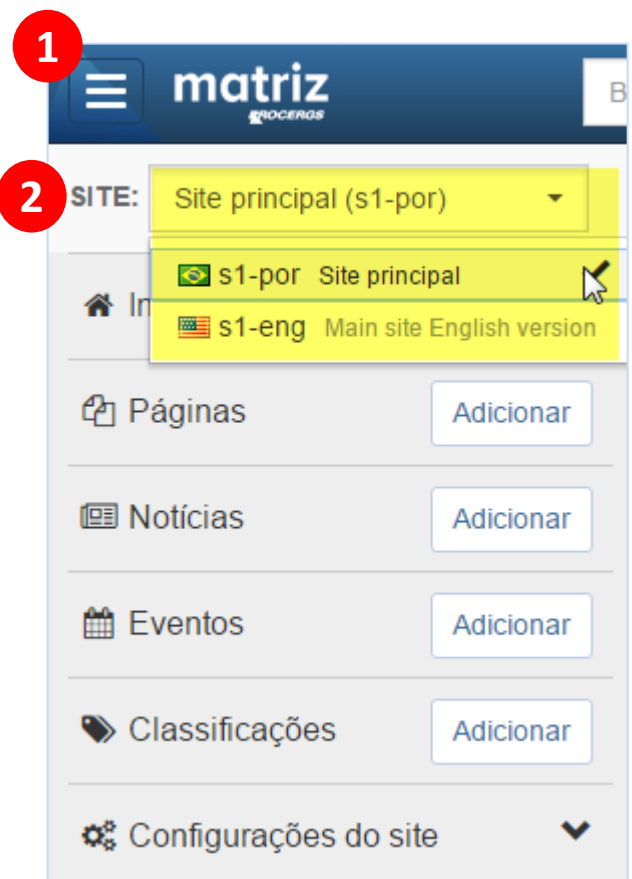

- 1. Clique no botão do menu principal para selecionar o site que será editado.
- 2. Na opção Site, selecione o site que será editado. Esta opção está disponível para clientes que possuam mais de um site. Isto possibilita gerenciá-los através da mesma área de administração. Exemplo: Site e intranet do órgão.

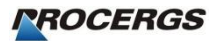

# **Páginas**

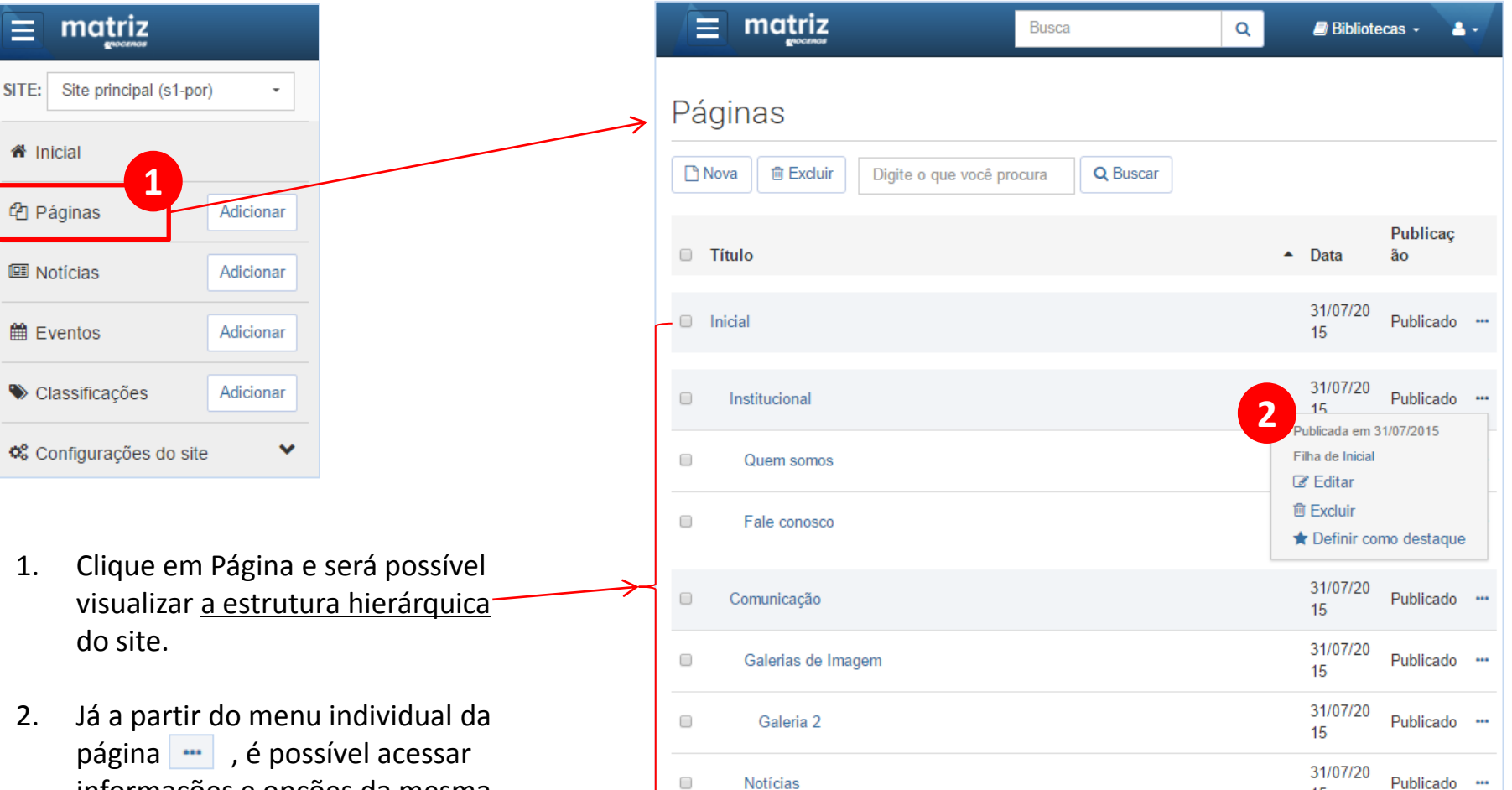

 $\Box$ 

Galerias de áudio

informações e opções da mesma, como editar, visualizar e excluir.

*PROCERGS* 

Publicado ...

15

15

31/07/20

5

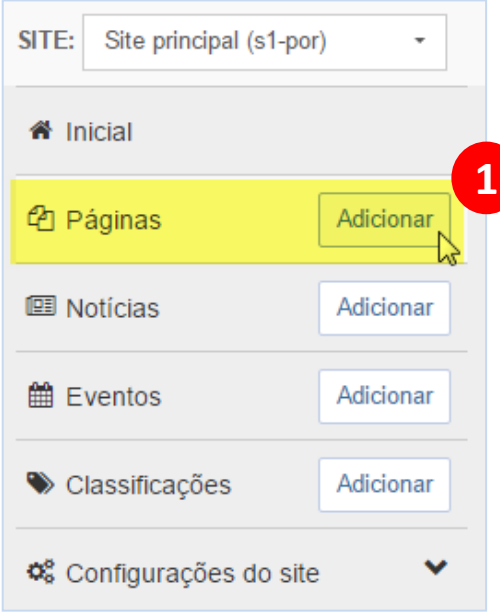

- 1. Para adicionar uma nova página, clique no botão adicionar.
- 2. Será possível visualizar a tela com todas as informações que poderão ser preenchidas para criação de uma nova página. Campos marcados com **\*** serão obrigatórios.

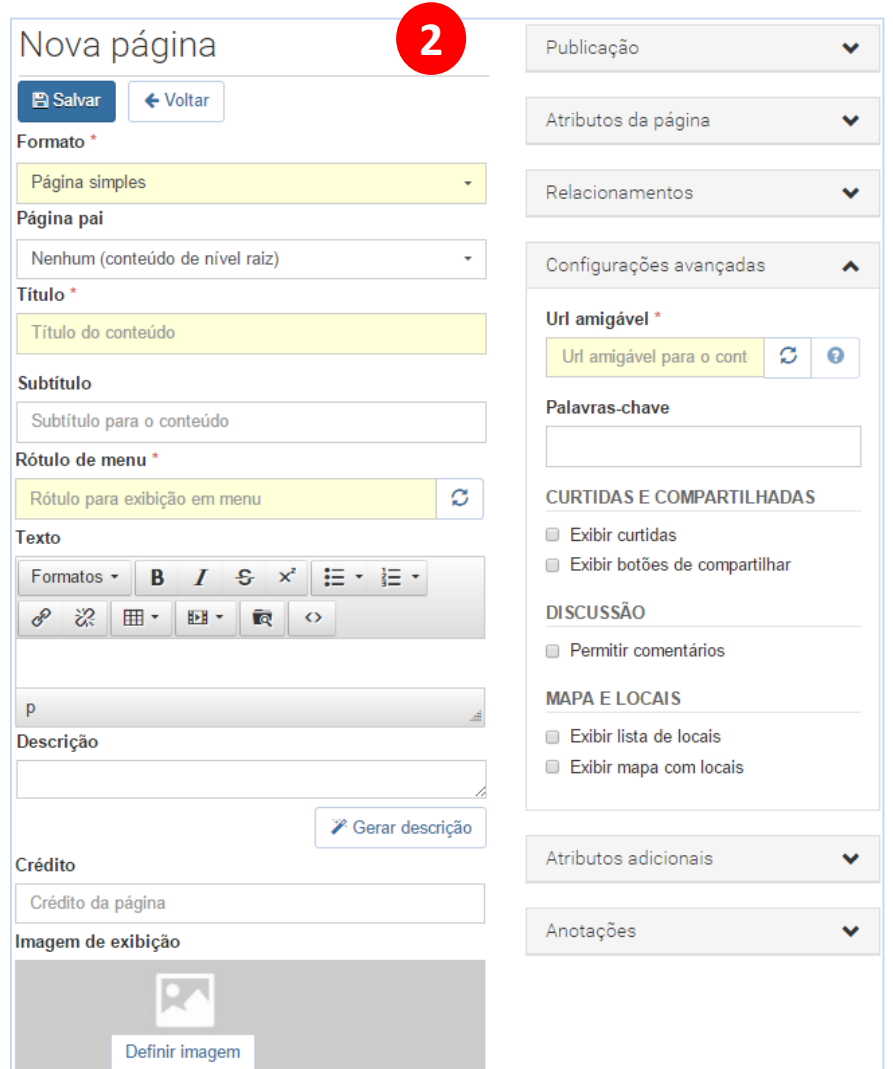

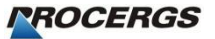

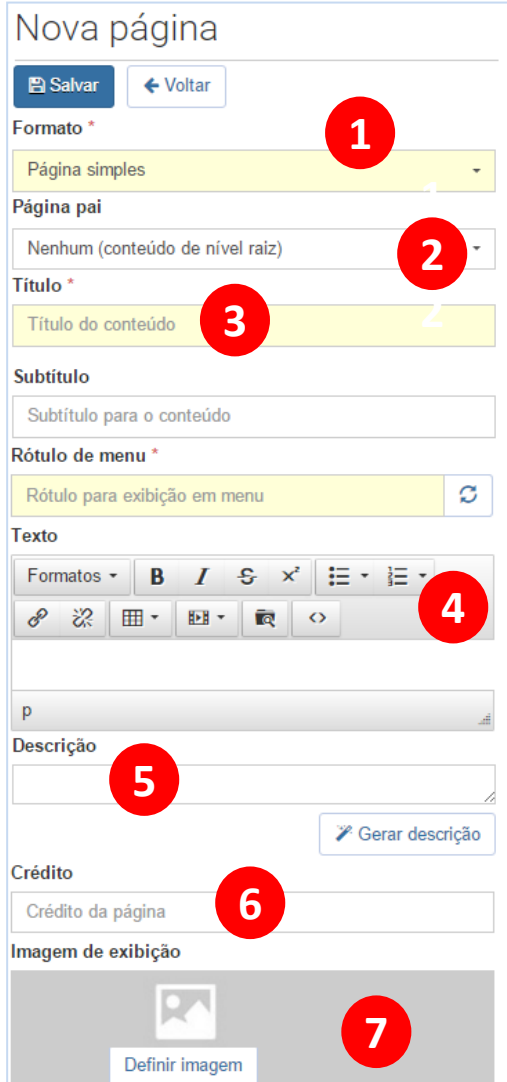

- *1. Formato:* conforme o formato escolhido, alguns atributos estarão ou não disponíveis. Ex.: páginas em formato de lista permitem itens filhos de tipos predeterminados. Conforme o formato selecionado os itens disponíveis para a seleção de *Página pai* poderão ser diferentes.
- *2. Página pai*: determina onde a nova página será adicionada na estrutura hierárquica do site.
- *3. Título:* gerará automaticamente sugestões para os campos de *Rótulo de menu* e *Url amigável.* Estes campos devem ser revisados antes de finalizar a inclusão.
- *4. Texto:* permite formatação de nível intermediário e algumas outras opções.
- *5. Descrição:* resumida, possui o botão *Gerar descrição*, que sugere o resumo a partir do que foi preenchido no campo de texto.
- *6. Crédito:* permite informar o autor do texto da página que está sendo criado.
- *7. Imagem de exibição:* seleciona-se uma imagem através da biblioteca de mídias.

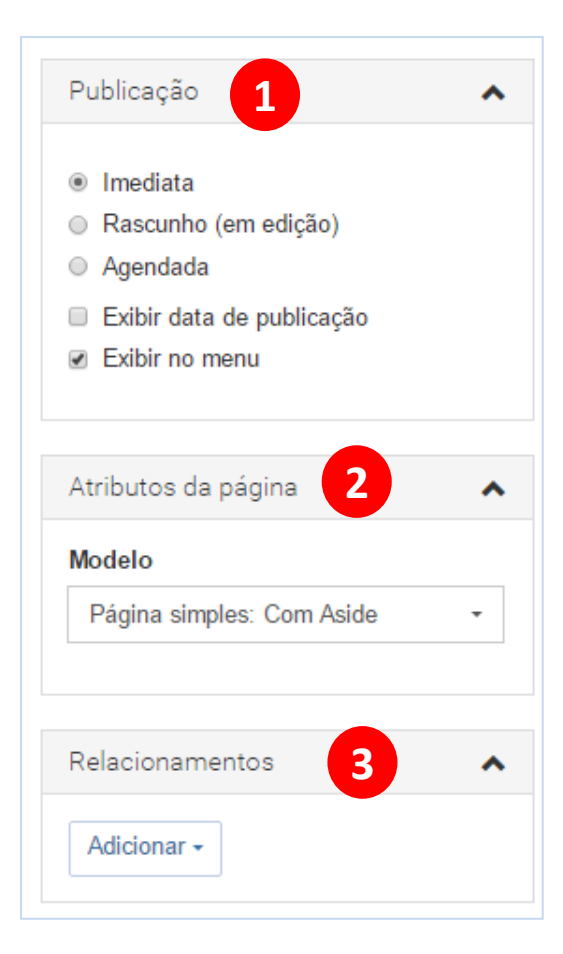

- *1. Publicação:* permite definir se a página será publicada imediatamente, se será salva como rascunho ou ainda definir data e hora inicial e final de sua apresentação no site. É possível ainda definir se a data e hora de publicação será exibida no site e se a página será exibida nos menus de navegação.
- *2. Atributos da página:* permite definir um dos modelos de apresentação disponíveis para a página.
- *3. Relacionamentos:* adiciona relacionamentos com itens da biblioteca (anexos, links e locais) e outros conteúdos (páginas, notícias e eventos).

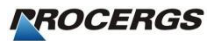

#### *Configurações avançadas:*

- *1. Url amigável:* permite definir o endereço da página dentro do site. Ex.: site.rs.gov.br/pagina -de -teste.
- 2. **Palavras-chave:** permite destacar termos importantes para a página, de forma que os mecanismos de busca do site e da internet possam utilizá -los para localizar o conteúdo e definir sua importância.
- 3. Ajuste de opções relacionadas a *compartilhamento, comentários e locais.*
- *4. Atributos adicionais :* é possível adicionar, para a página, informações que não se encaixam em nenhum dos campos disponíveis.
- *5. Anotações:* permite adicionar qualquer observação **interna** para a página.

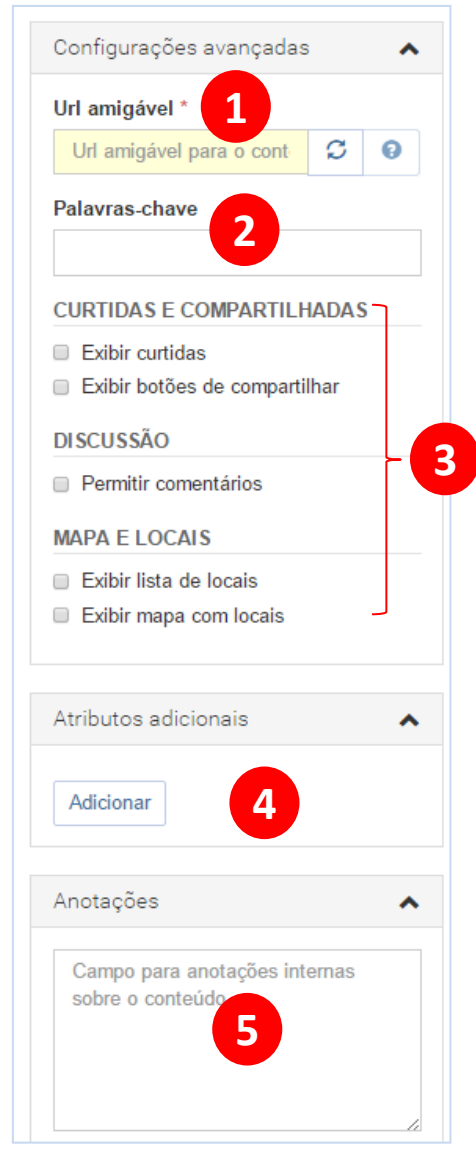

Após ter configurado todos os campos necessários para criação da página, clique no botão salvar, na parte superior da janela.Nova página **A** Salvar ← Voltar Formato Página simples Página nai

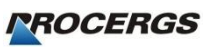

#### **Bibliotecas**

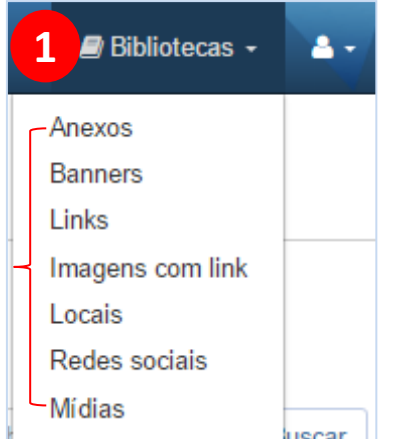

*PROCERGS* 

- 1. Na opção **Biblioteca**, selecione os tipos de elementos que serão visualizados.
- 2. A listagem exibe todos os itens da biblioteca selecionada.
- 3. É possível pesquisar por palavras-chave e ainda configurar filtros de pesquisa.
- 4. Através das opções individuais dos itens, é possível: editar, efetuar download, ativar/inativar a visibilidade e excluir o item.
- 5. A listagem permite a exclusão múltipla. Selecione os itens e clique no botão excluir.
- *Obs.: A exclusão de um item da biblioteca só é permitida caso este não esteja relacionado com nenhum conteúdo dos sites administrados*.

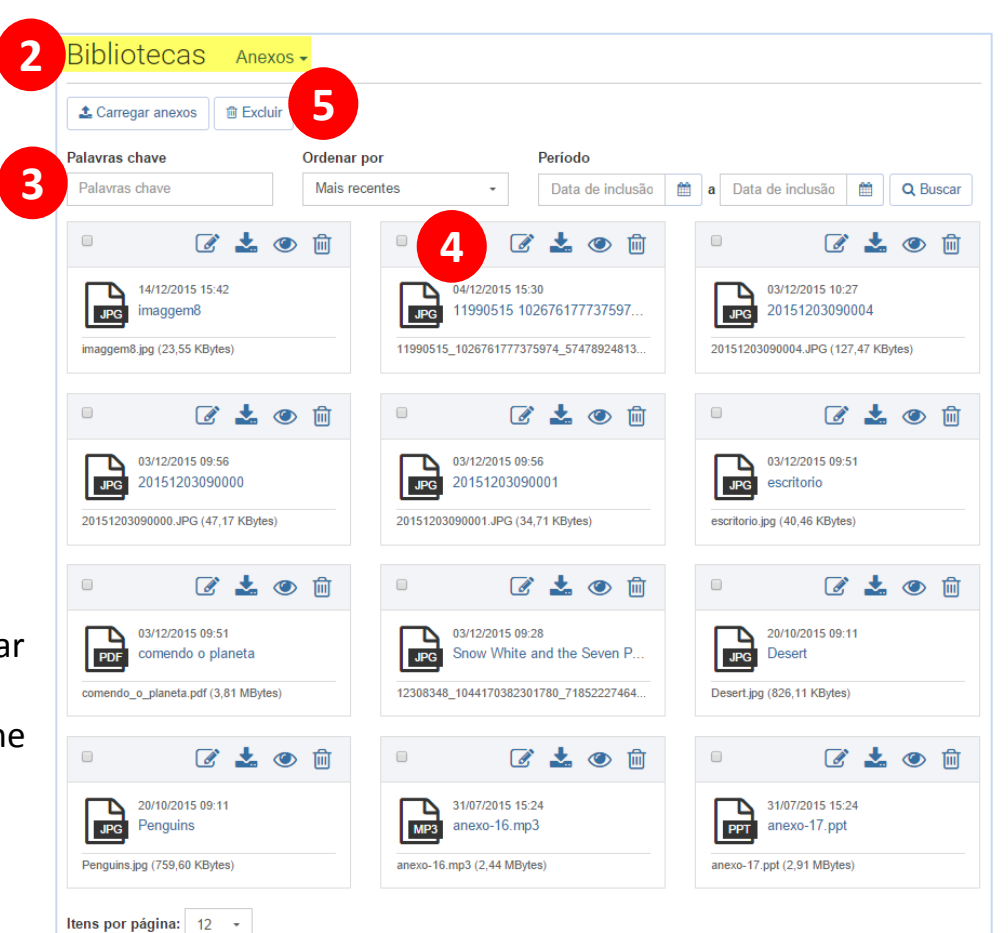

As bibliotecas são repositórios de mídias, anexos, banners, locais e outros elementos.

#### **Bibliotecas – Incluir Anexos**

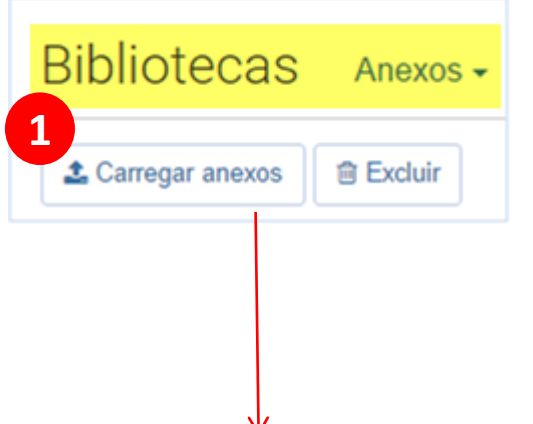

- 1. No **botão Carregar anexos**, selecione *um ou mais arquivos para carregamento*.
- 2. Após o carregamento é apresentada a tela para a *edição individual dos itens*. A partir dos atributos do arquivo carregado, valores podem ser oferecidos nos campos de *Título* e *Descrição*.
- 3. Revise os dados de cada item e clique em *Próximo anexo*, para o item seguinte até revisar o último. P*ara concluir o carregamento*, clique em *Concluir*.
- 4. Concluído o processo de inclusão, os anexos estarão disponíveis para utilização nos sites que compartilham a biblioteca em questão.

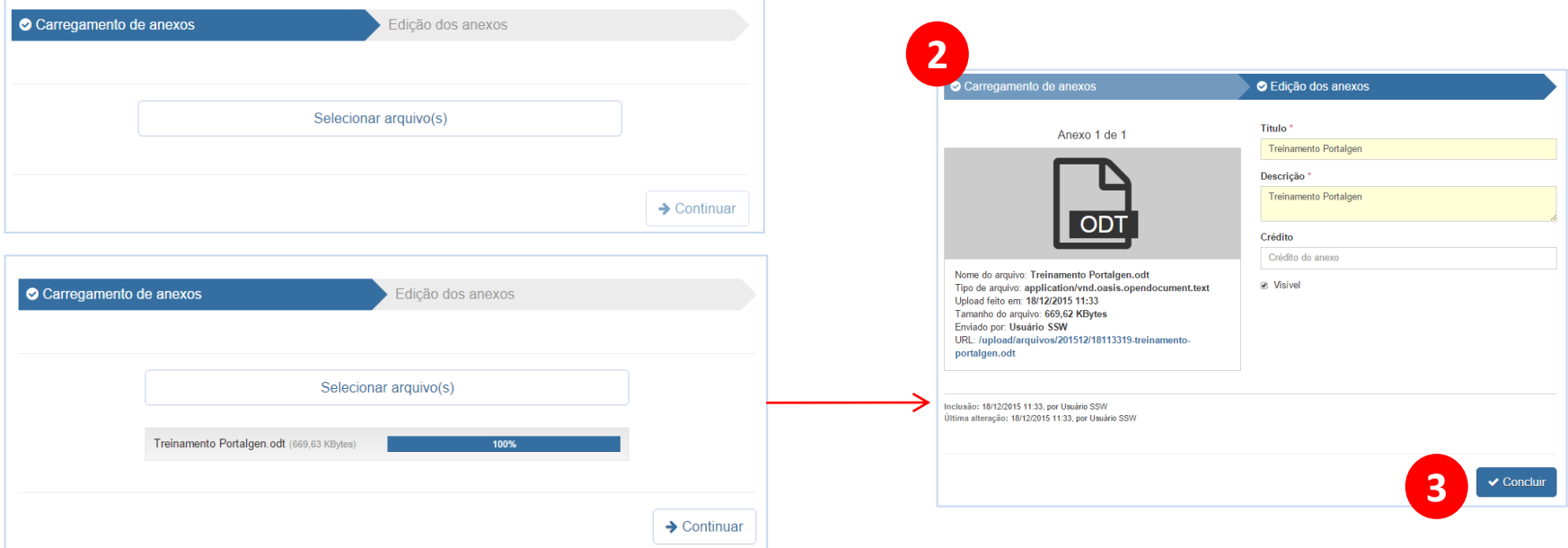

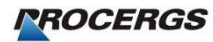

## **Biblioteca – Incluir Banner**

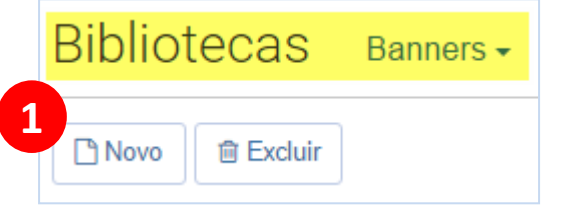

- 1. Clique no botão *Novo* para incluir um banner.
- 2. Observe as orientações permitidas quanto a resolução das imagens.
- 3. Selecione a imagem do banner através do *botão Carregar imagem.* As dimensões do banner são verificadas imediatamente e a pré-visualização é apresentada.

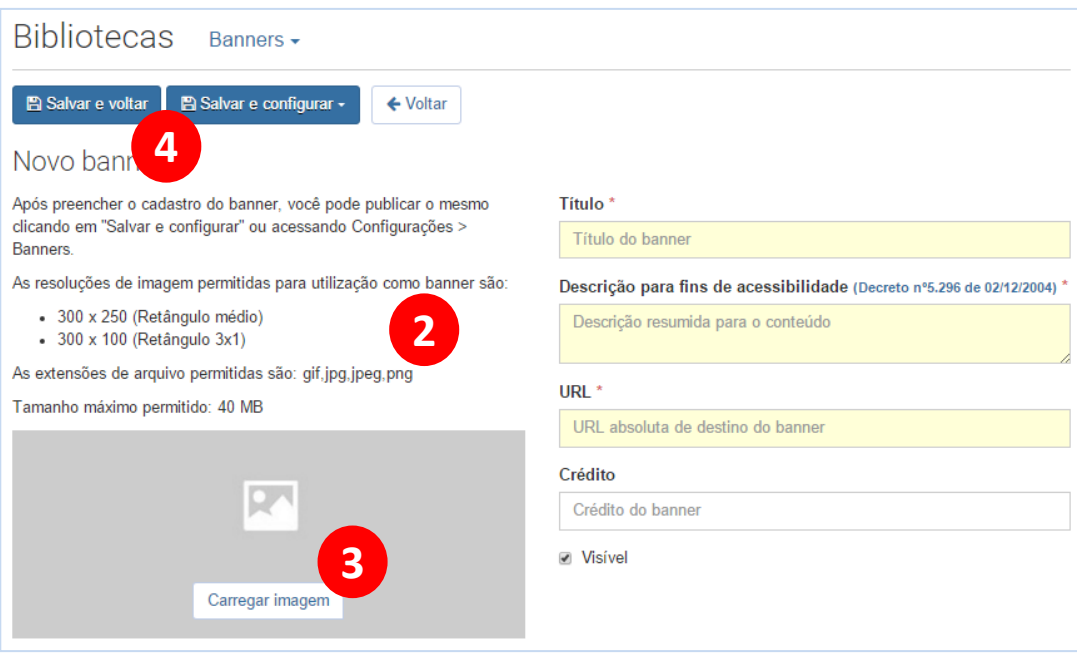

- 4. Preenchendo os demais dados, há duas opções para finalizar a inclusão na biblioteca:
	- **a) Salvar:** Finaliza a inclusão do banner e retorna para a listagem.
	- **b) Salvar e configurar**: Finaliza a inclusão do banner e permite vincular o mesmo a uma área disponível nos sites administrados no sistema

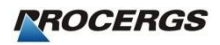

#### **Biblioteca – Incluir Links**

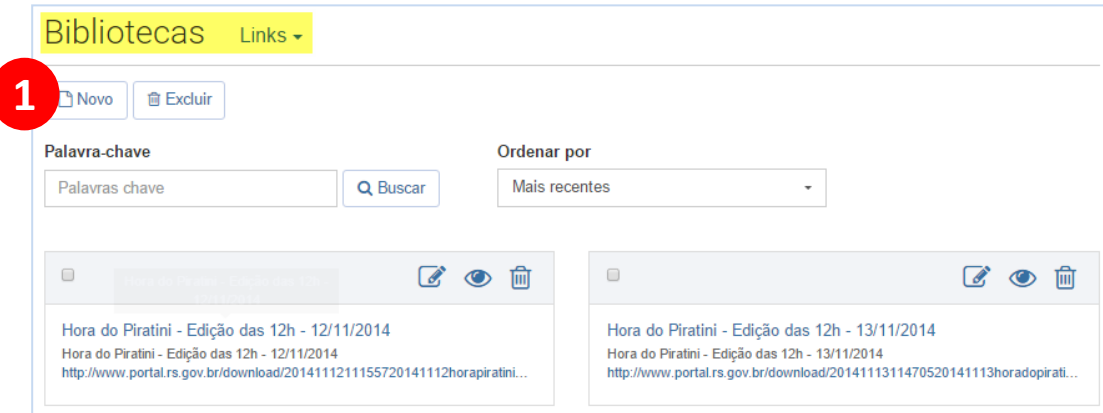

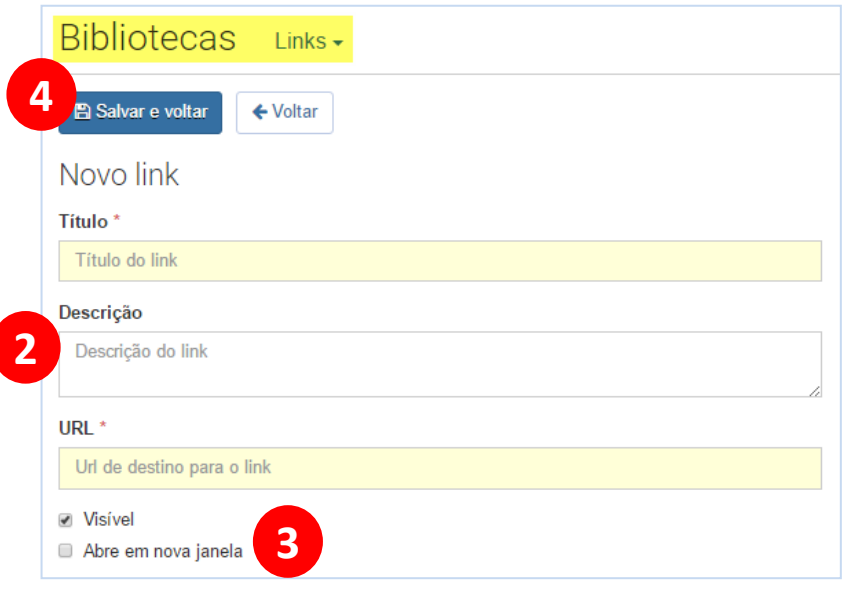

- 1. Clique no botão *Novo* para incluir um link.
- 2. Preencha os campos obrigatórios "\*".
- 3. Marque a opção : visível ou abre em nova janela.
- 4. Clique em salvar e voltar.

## **Biblioteca – Incluir Locais**

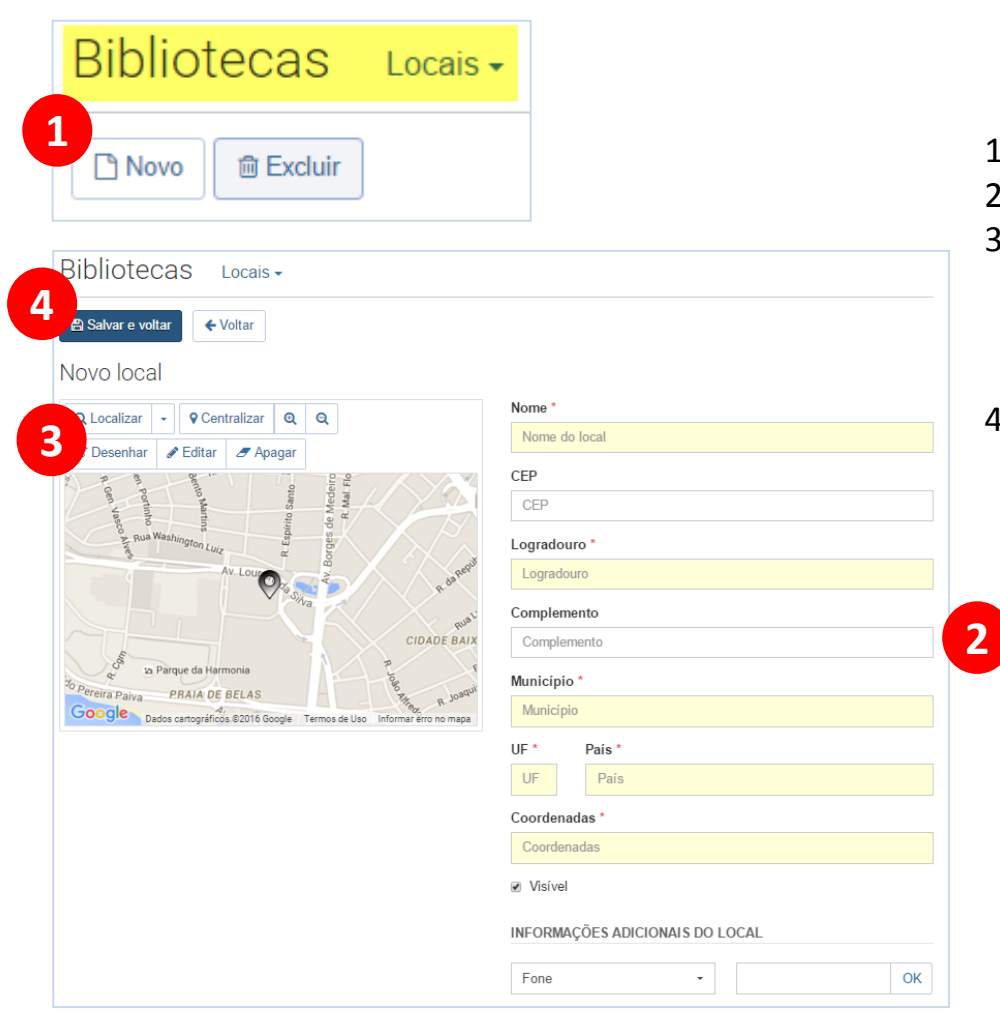

- 1. Clique no botão *Novo* para incluir um local.
- 2. Preencha os campos obrigatórios "\*".
- 3. Para carregar as coordenadas, a partir dos dados informados, clique no botão *Localizar*. O mapa apontará o local encontrado.
- 4. Clique em salvar e voltar.

### **Biblioteca – Incluir Redes Sociais**

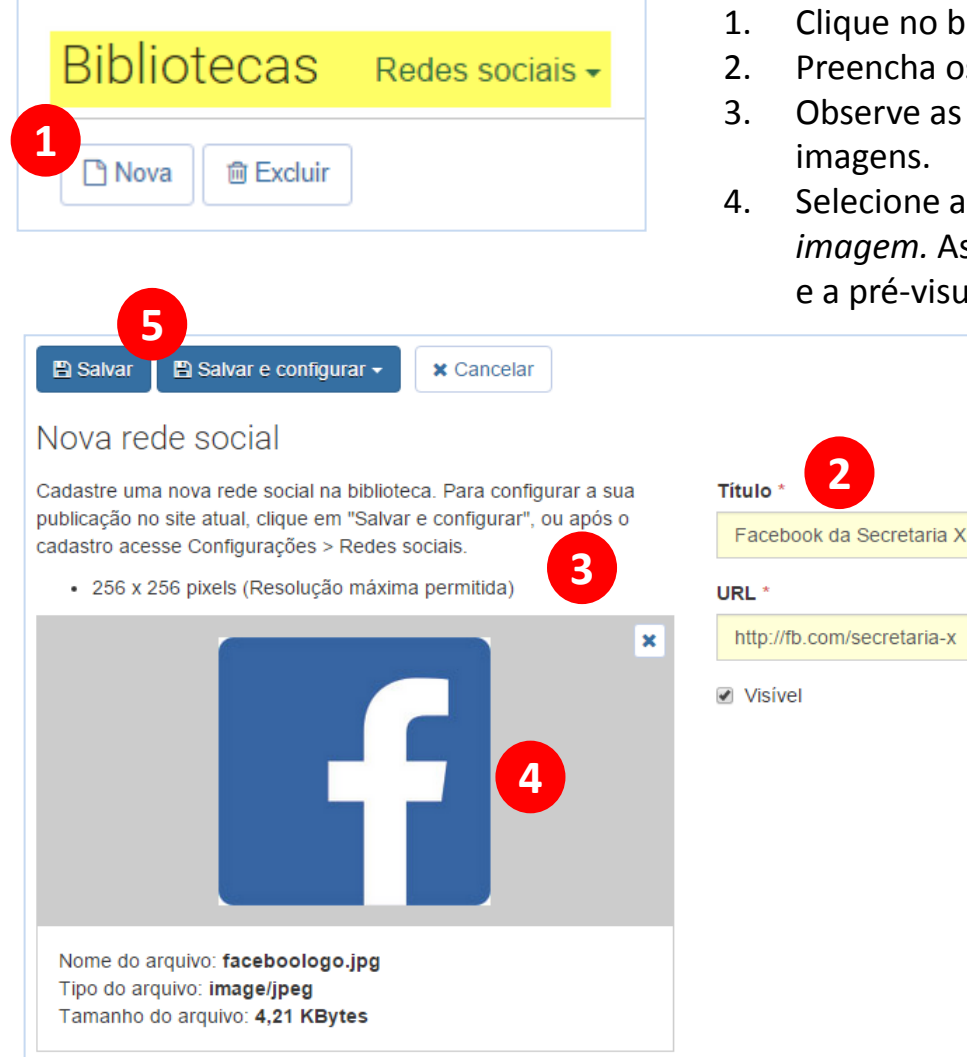

- que no botão *Novo* para incluir uma rede social.
- 2. Preencha os dados de título e url.
- serve as orientações permitidas quanto a resolução das agens.
- 4. Selecione a imagem da rede social através do *botão Carregar imagem.* As dimensões do banner são verificadas imediatamente pré-visualização é apresentada.

- 5. Preenchendo os demais dados, há duas opções para finalizar a inclusão na biblioteca:
	- **a) Salvar:** Finaliza a inclusão do banner e retorna para a listagem.
	- **b) Salvar e configurar**: Finaliza a inclusão do banner e permite vincular o mesmo a uma área disponível nos sites administrados no sistema

#### **Biblioteca – Inserir Mídias**

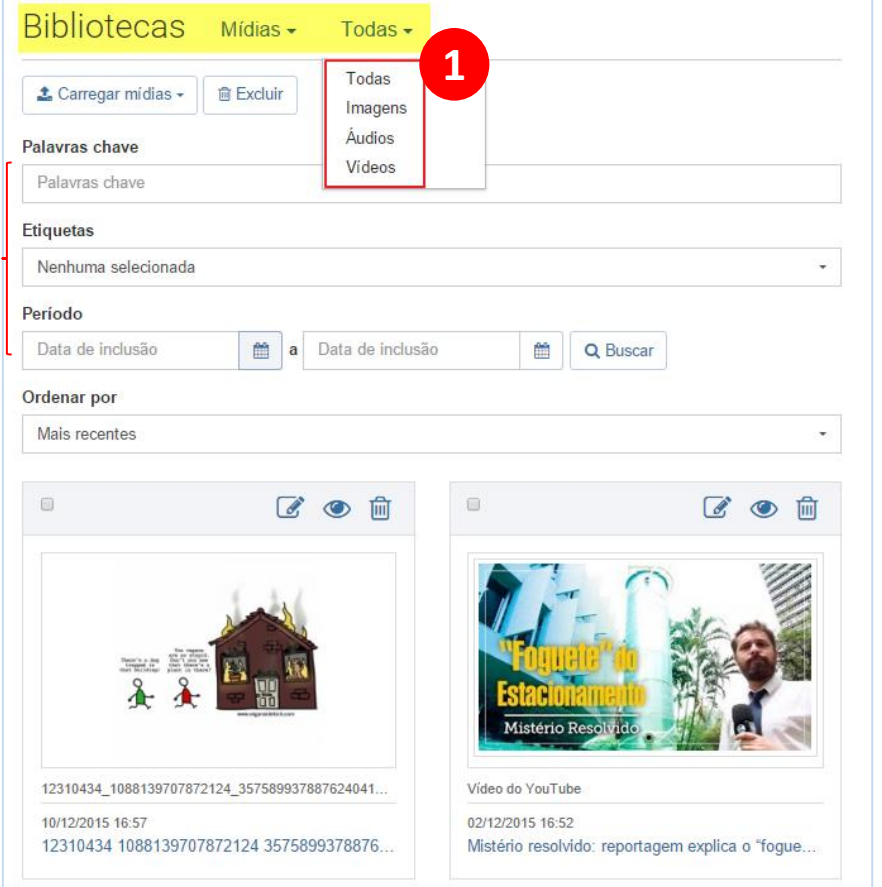

- 1. As mídias são itens da biblioteca com tipos específicos.
- 2. A listagem de mídias permite separar os itens por tipo de mídia, etiquetas, palavras-chave e período de inclusão.

**2**

# **Biblioteca – Inserir Mídia de Imagem**

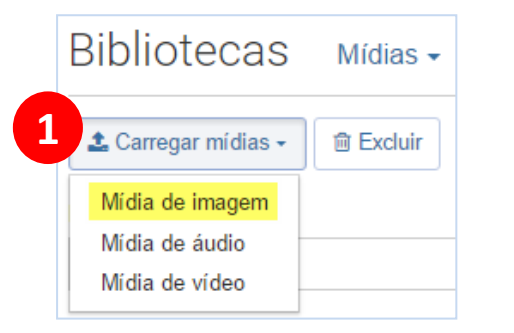

- 1. Para incluir uma ou mais mídias de imagem, clique no botão *Carregar mídias* e em *Mídia de imagem*.
- 2. Observando as resoluções mínimas permitidas, selecione um ou mais arquivos de imagem através do botão *Selecionar imagens*. A validação das imagens é executada imediatamente.

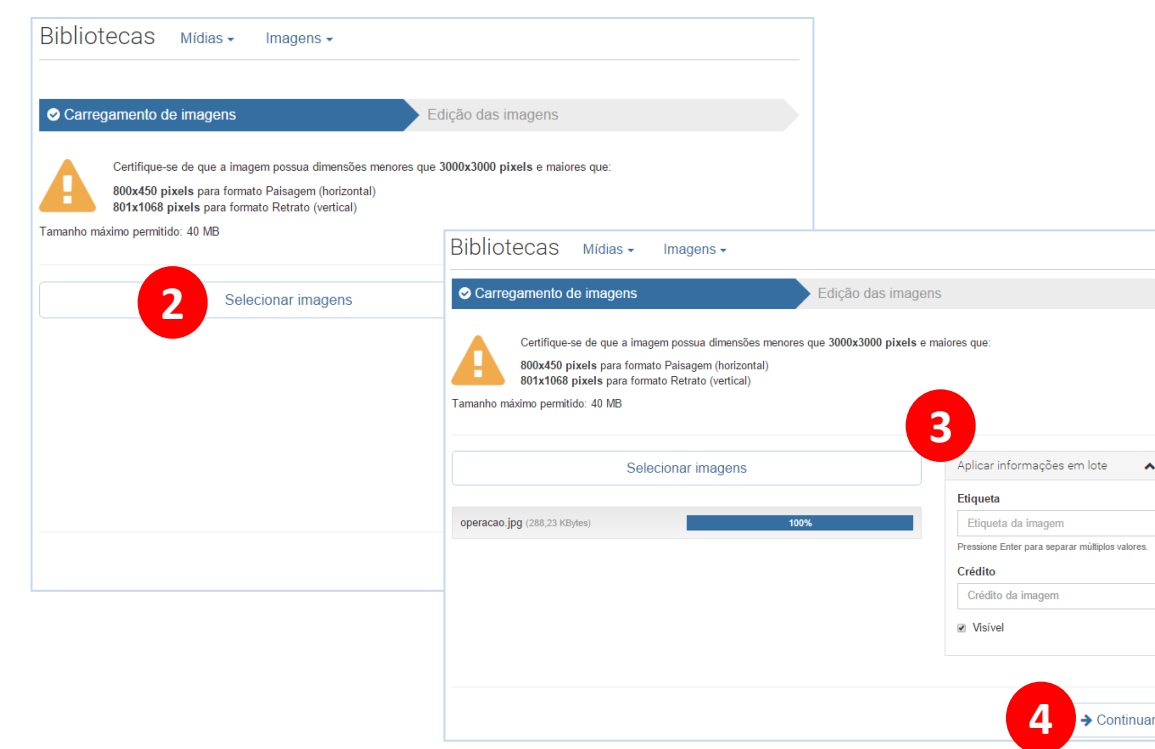

3. Efetuando uma inclusão em lote, é interessante utilizar a caixa *Aplicar informações em lote.* Preenchendo os campos Etiqueta e Crédito e prosseguindo, são aplicadas as informações a todos os arquivos carregados durante o procedimento.

4. Verificada a necessidade de preenchimento de informações em lote, clique no botão *Continuar*.

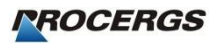

# **Biblioteca – Inserir Mídia de Imagem**

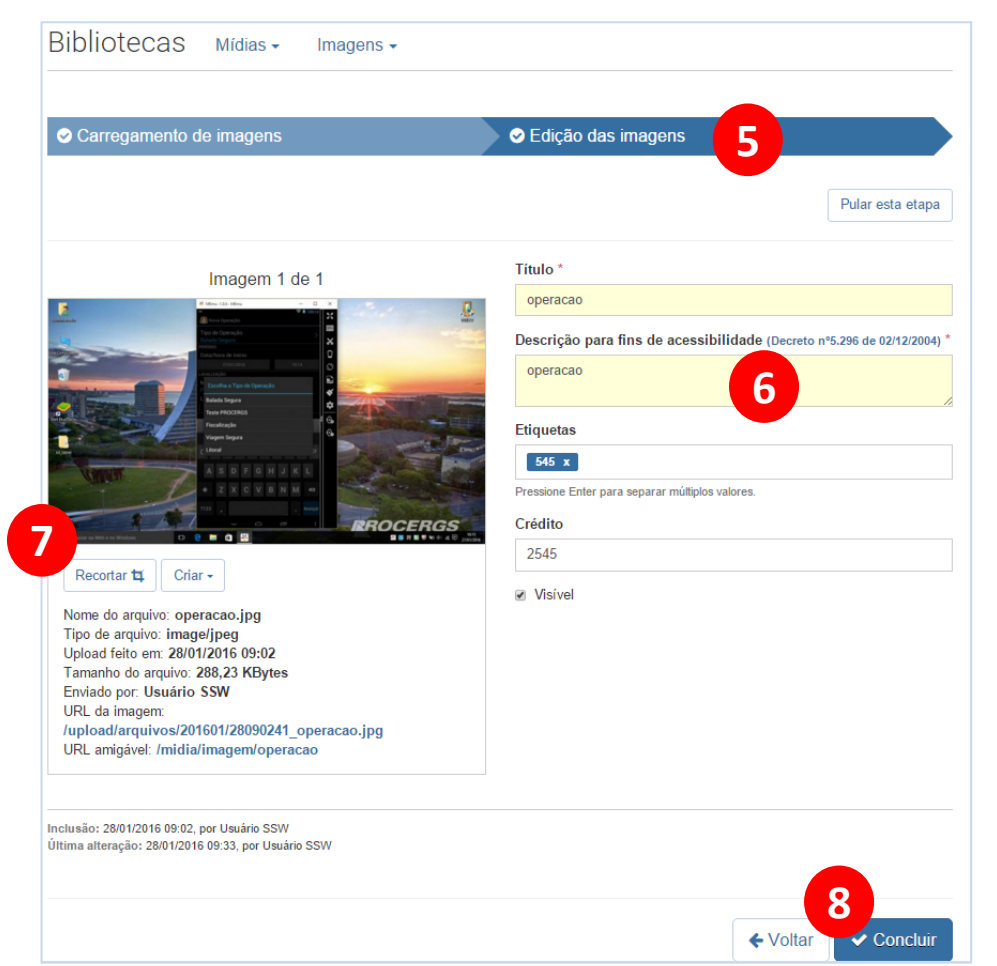

5. Na etapa seguinte, é possível revisar informações como *Recortes*, *Título*, *Descrição para fins de acessibilidade*, entre outros.

6. A *Descrição para fins de acessibilidade* deve ser feita descrevendo a imagem para deficientes visuais.

7. A verificação dos recortes pode ser feita através do botão *Recortar*. São dois os tipos de recorte para cada imagem (o recorte deve ser modificado com o mouse, aumentando, diminuindo e movendo a área de recorte.):

•16:9 e 1:1, para imagens na horizontal;

•3:4 e 1:1, para imagens na vertical.

8. Após navegar por todos os itens clique em *Concluir* para finalizar o procedimento e retornar para a listagem de mídias.

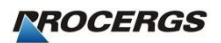

# **Biblioteca – Inserir Mídia de Áudio**

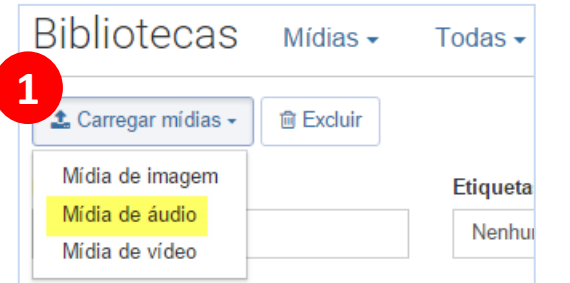

- 1. Para incluir uma mídia de áudio, clique no botão *Carregar mídias* e então em *Mídia de áudio*.
- 2. Existem duas formas de inclusão de uma mídia de áudio:

•Arquivo: Selecionando um arquivo para upload. •Incorporado: Informando a Url de um serviço compatível.

Para ambas as opções poderão ser sugeridos valores para os campos Título, Descrição, Etiqueta e Crédito. É necessário revisar estas informações.

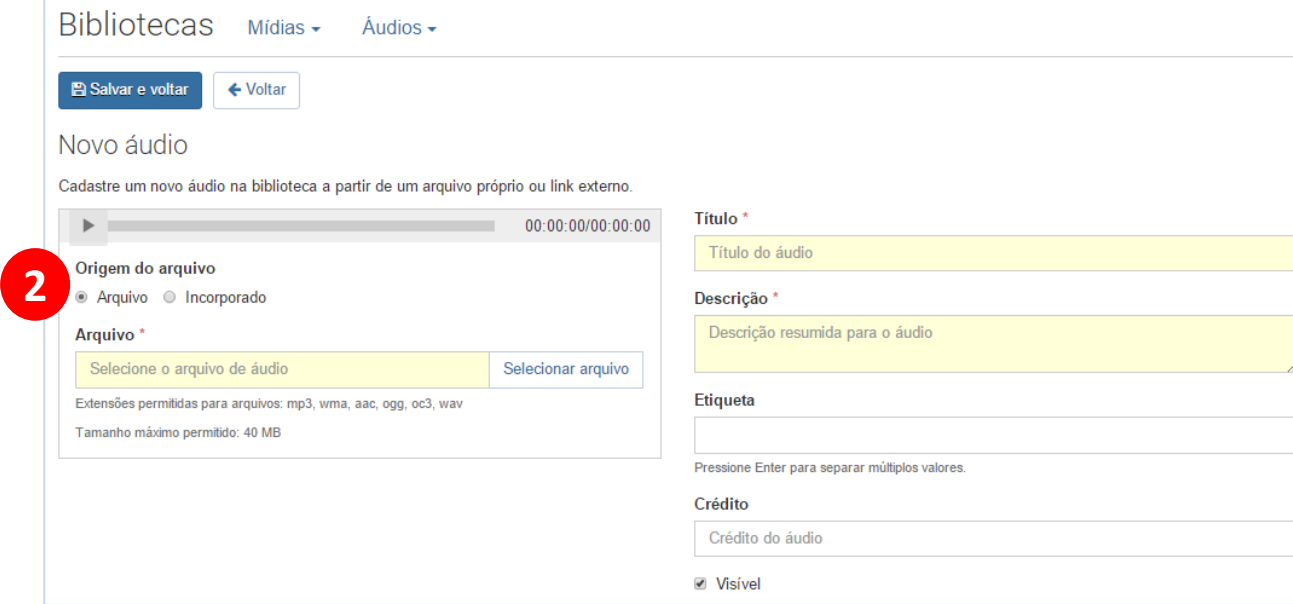

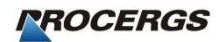

## **Biblioteca – Inserir Mídia de Vídeo**

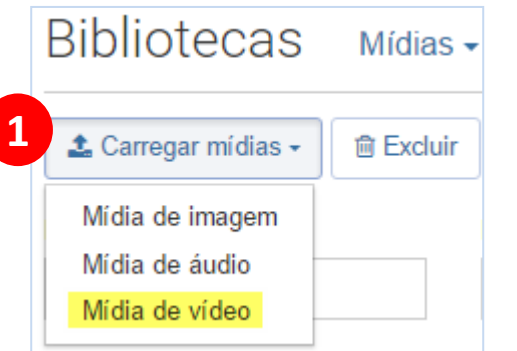

- 1. Para incluir uma mídia vídeo, clique no botão *Carregar mídias* e então em *Mídia de vídeo*.
- 2. Informe a Url de um serviço compatível e clique em *Validar Url*.
- 3. A Url será verificada e valores poderão ser sugeridos para os campos Título, Descrição, Etiqueta e Crédito. É necessário revisar estas informações.

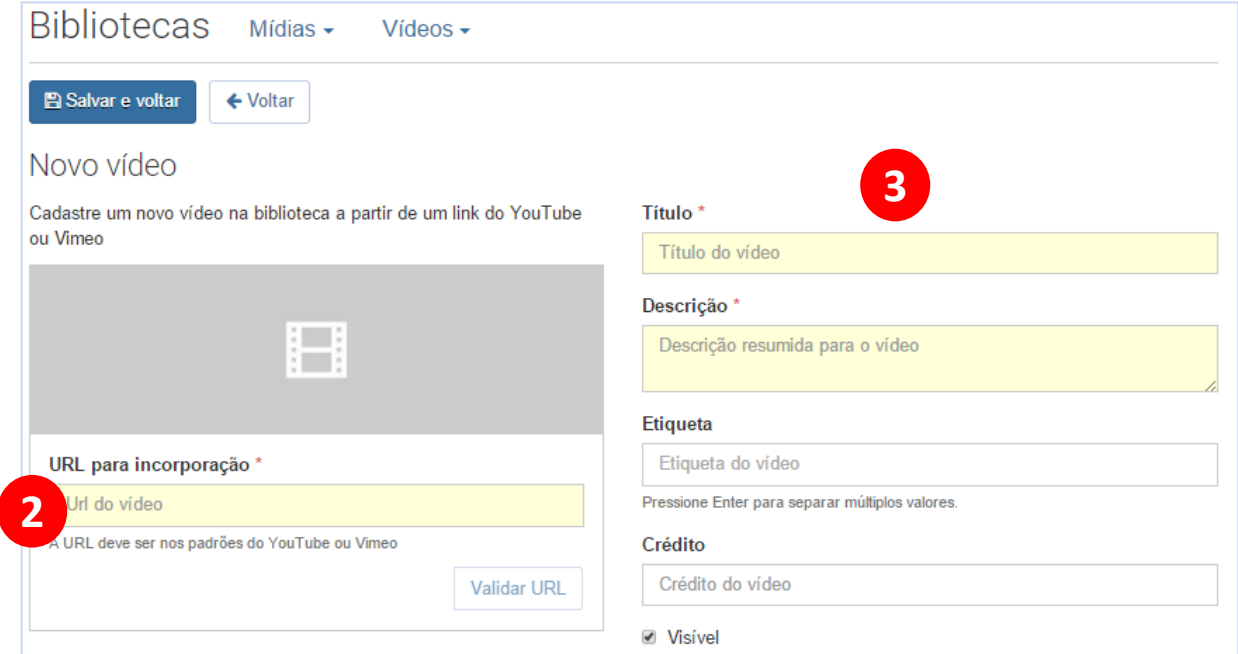

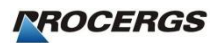

#### **Notícias**

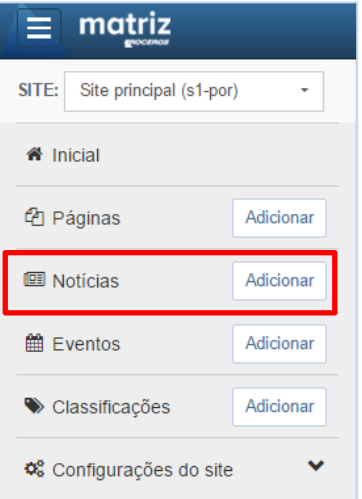

A listagem de notícias permite separar os itens por seção, palavras-chave, classificação e período de inclusão. A partir do menu individual da notícia é possível acessar informações e opções da mesma, como editar, visualizar e excluir.

- 1. Através dos botões acima da listagem é possível incluir uma nova notícia e efetuar a exclusão múltipla.
- **2. A inclusão de uma notícia é muito semelhante à inclusão de uma página**.

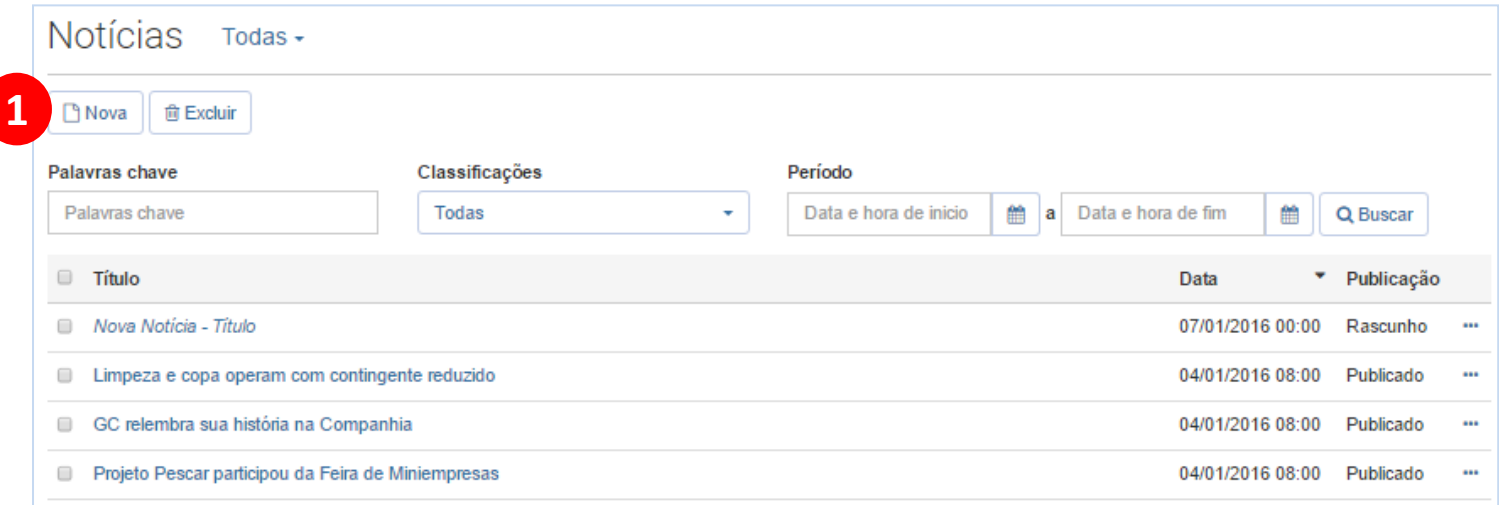

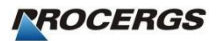

# **Nova Notícia**

*1.Página pai:* determina em qual das seções do *tipo lista de notícias* o registro será incluído.

2.O campo *Texto* permite formatação de nível intermediário e algumas outras opções.

3.Para incluir uma mídia de imagem: clique no botão *Inserir mídia*, *Inserir imagem* e escolha o formato para inserção.

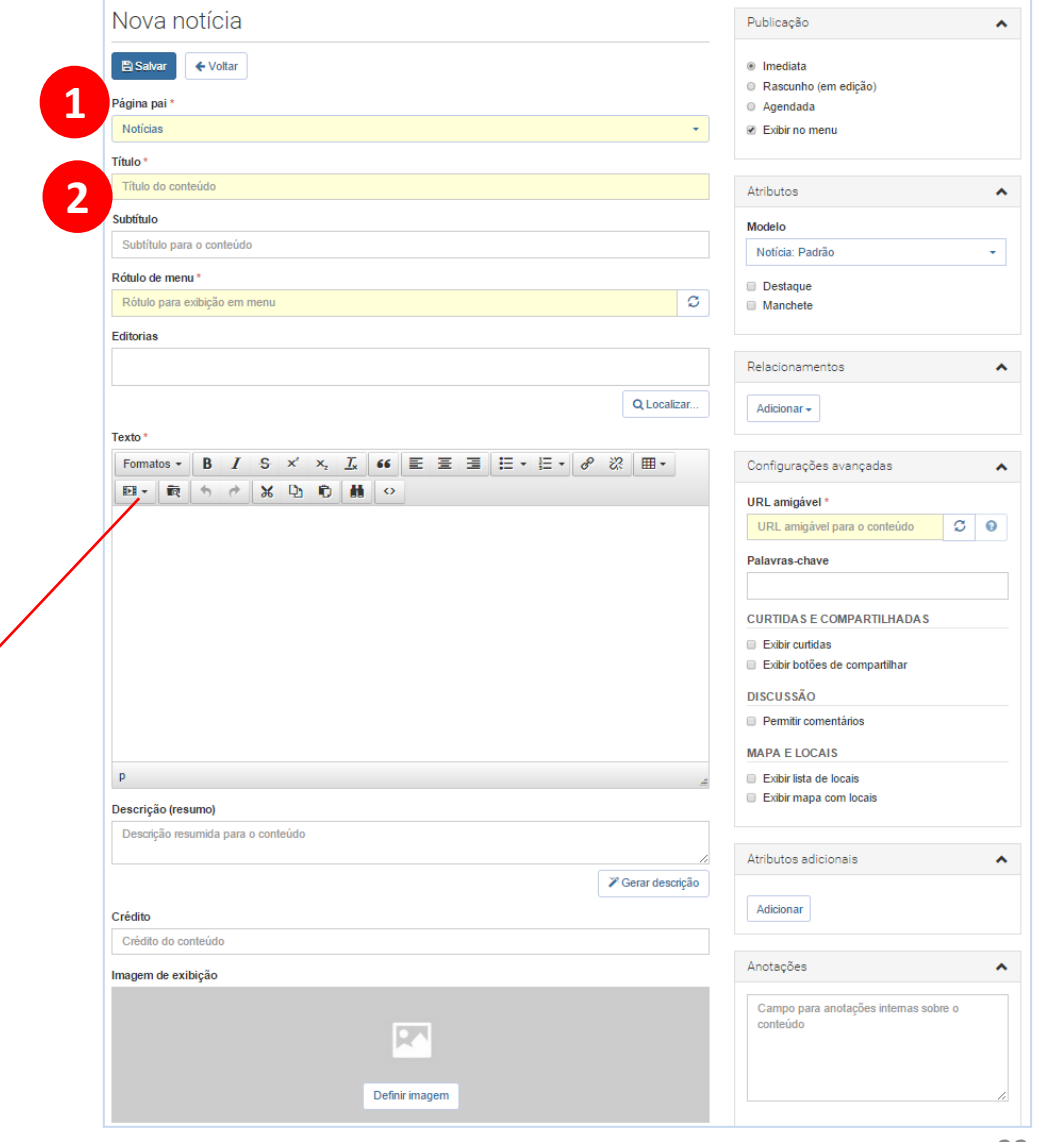

Texto<sup>3</sup> Formatos  $\star$ B  $I$  S  $x'$  x  $I$ ,  $66 \equiv \equiv \equiv \equiv$  $F =$  $\mathcal{X}$  b b  $\mathbf{h}$  o **To**  $\leftarrow$ erir áudio **3**rir imanem Miniatura à esquerda Inserir vídeo Miniatura à direita Imagem grande Carrossel

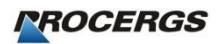

#### **Nova Notícia**

 $x_i$   $\overline{L}_x$  66  $\overline{E}$   $\overline{E}$   $\overline{$ £, - 82 ⊞ ▼ Formatos  $\blacktriangleright$  $x^2$ H  $\chi$ 四、 बि  $\leftrightarrow$ Chega a 100 o número de municípios gaúchos atingidos pelo tempo severo, incluindo as chuvas e o granizo, que atingem o RS desde o dia 7 de outubro. Agora, também fazem parte da lista as localidades de Barão, Capitão, Esmeralda, Ipe e Travesseiro.

A Defesa Civil segue com o trabalho de assistências às famílias que foram atingidas, com a entrega de ajuda humanitária e apoio técnico das equipes junto às prefeituras. Cerca de R\$ 2,5 milhões, oriundos do Estado e da União, já foram investidos para adquirir kits de auxílio.

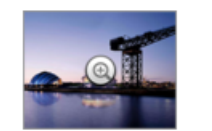

Cem municípios gaúchos enfrentam dif

#### Cem municípios gaúchos enfrentam dificuldades por causa das chuvas

Chega a 100 o número de municípios gaúchos atingidos pelo tempo severo, incluindo as chuvas e o granizo, que atingem o RS desde o dia 7 de outubro. Agora, também fazem parte da lista as localidades de Barão, Capitão, Esmeralda, Ipe e Travesseiro.

A Defesa Civil segue com o trabalho de assistências às famílias que foram atingidas, com a entrega de ajuda.

Publicação: 22/10/2015 às 16:02.

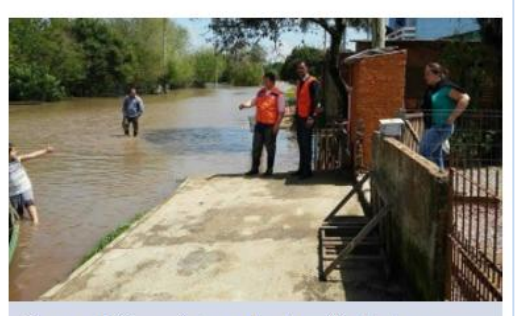

Cem municípios gaúchos enfrentam dificuldades por causa das chuvas

#### **Evento**

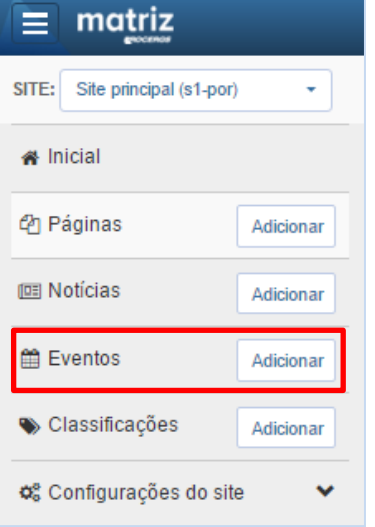

- 1. A listagem de eventos permite separar os itens por seção, palavras-chave, classificação e período de inclusão.
- 2. A partir do menu individual do evento é possível acessar informações e opções da mesma, como editar, visualizar e excluir.
- 3. Através dos botões acima da listagem é possível incluir um novo evento e efetuar a exclusão múltipla.

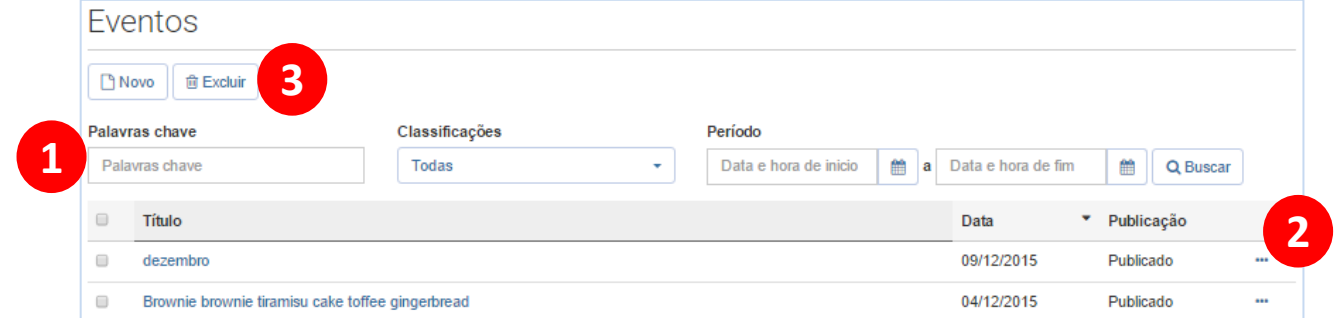

A inclusão de um evento é muito semelhante à inclusão de uma página ou notícia. A principal diferença são os campos de data e hora inicial e final do evento.

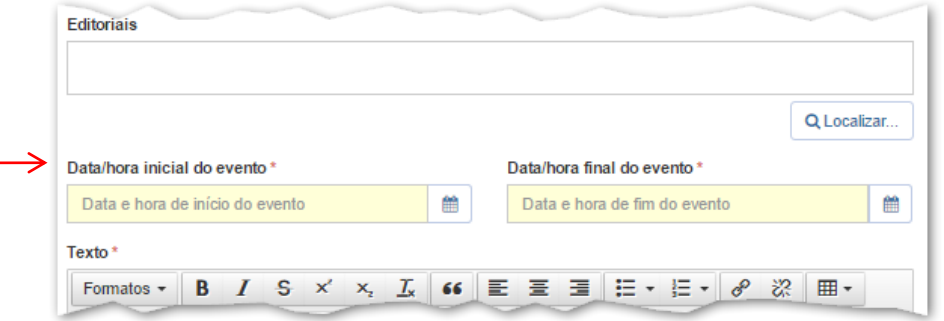

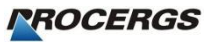

# **Classificações**

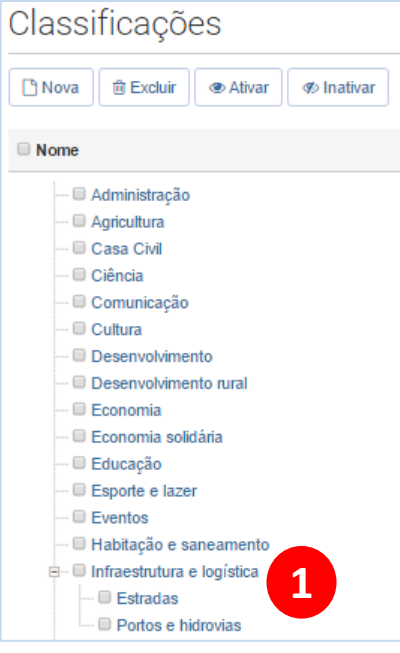

- Para que uma classificação possa ser utilizada em um conteúdo é necessário:
	- 1. Que esta exista na árvore de classificações do site;
	- 2. Selecionar esta classificação no conteúdo pai para que seja possível a sua utilização nos conteúdos filhos.

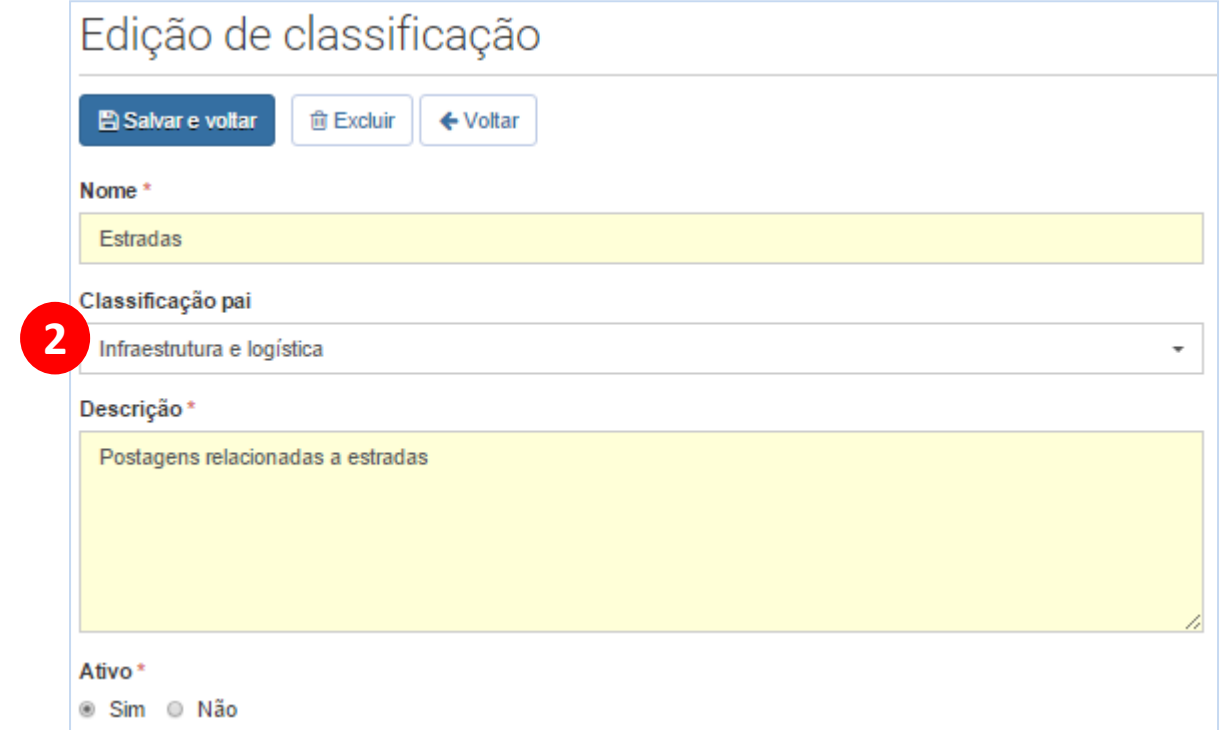

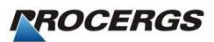

# **Nova Classificação**

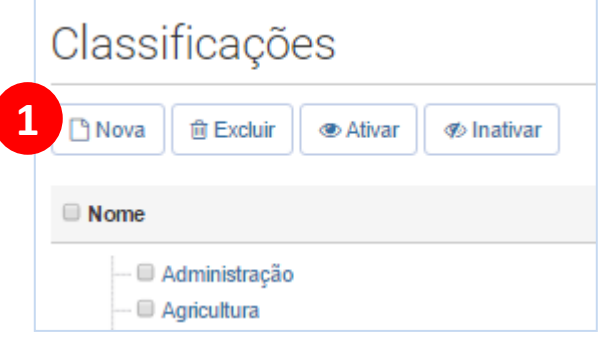

- 1. Para incluir uma nova classificação para o site, na seção de classificações, clique no botão *Nova*.
- 2. Preencha o *nome* e *descrição* da classificação, selecione a *classificação pai* e clique em *Salvar*.

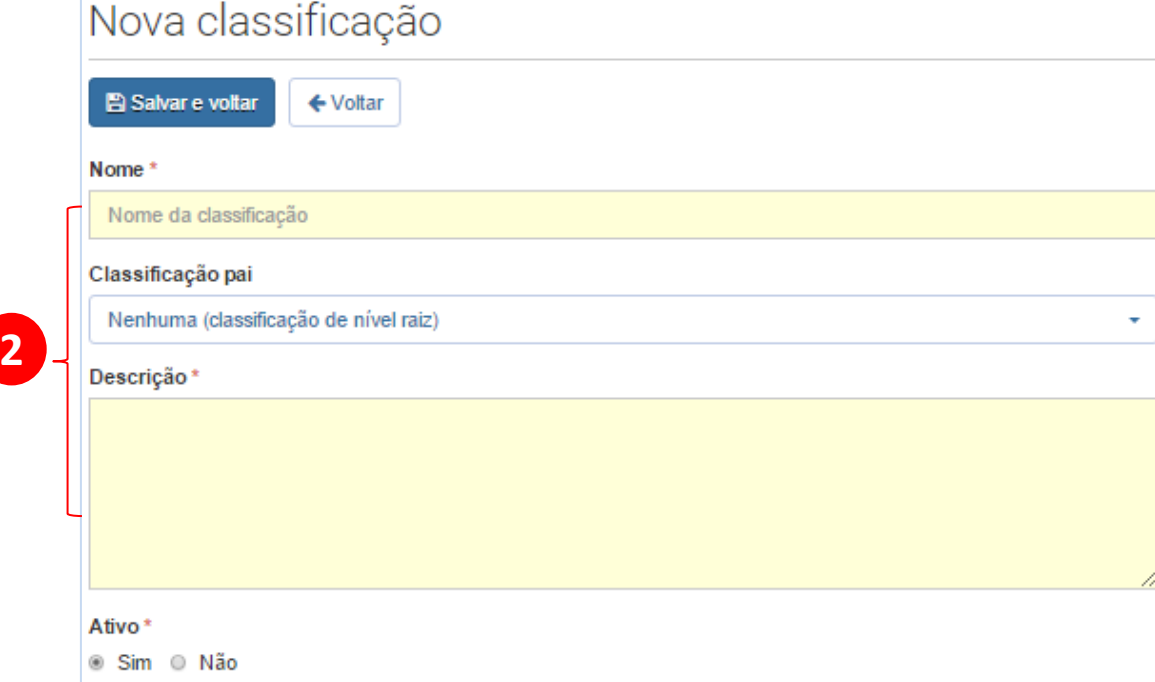

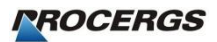

# **Classificando**

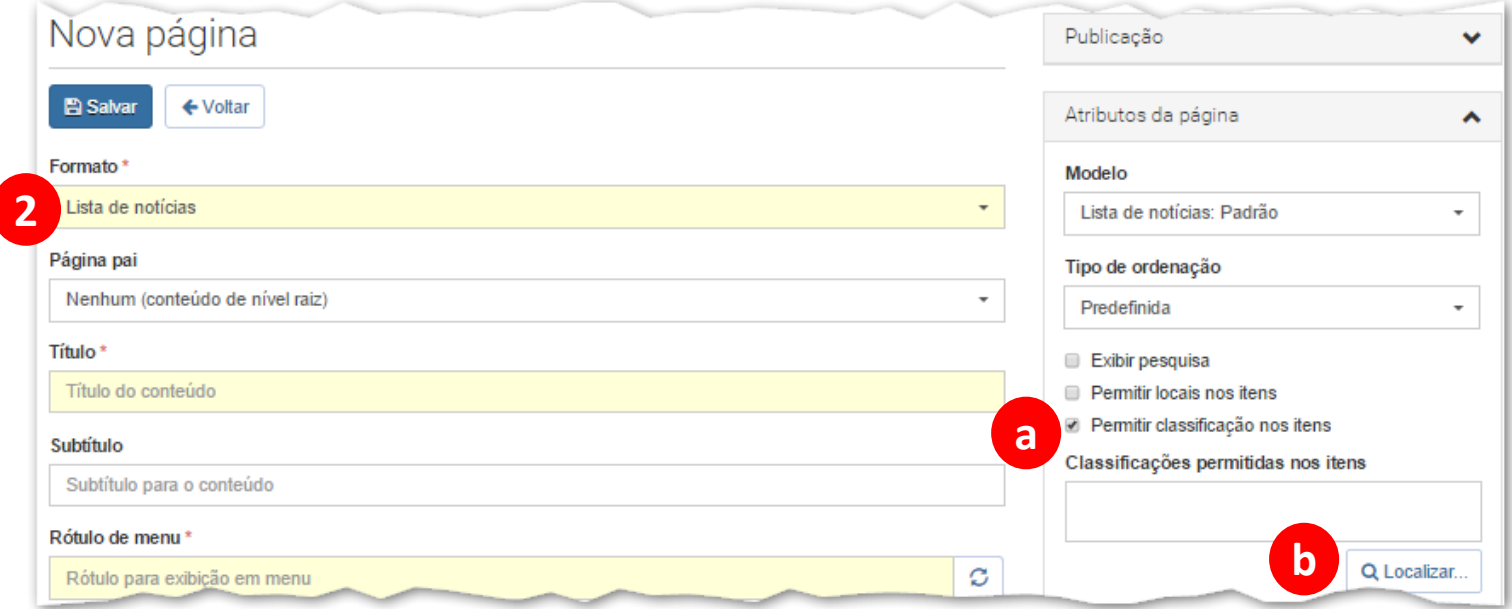

1.Para que um conteúdo possa utilizar esta classificação é preciso que o seu conteúdo pai tenha permitido. 2.Para que uma classificação esteja disponível para uma notícia do site**, por exemplo**, é necessário que a página **de lista de notícias**:

- a) Esteja com a opção *Permitir classificação nos itens* selecionada.
- b) Esteja entre as *classificações permitidas nos itens*.
- c) Após salvar a página de lista de notícias, as notícias filhas poderão utilizar a classificação em questão.

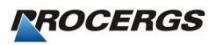

# **Configurações do Site - Gerais**

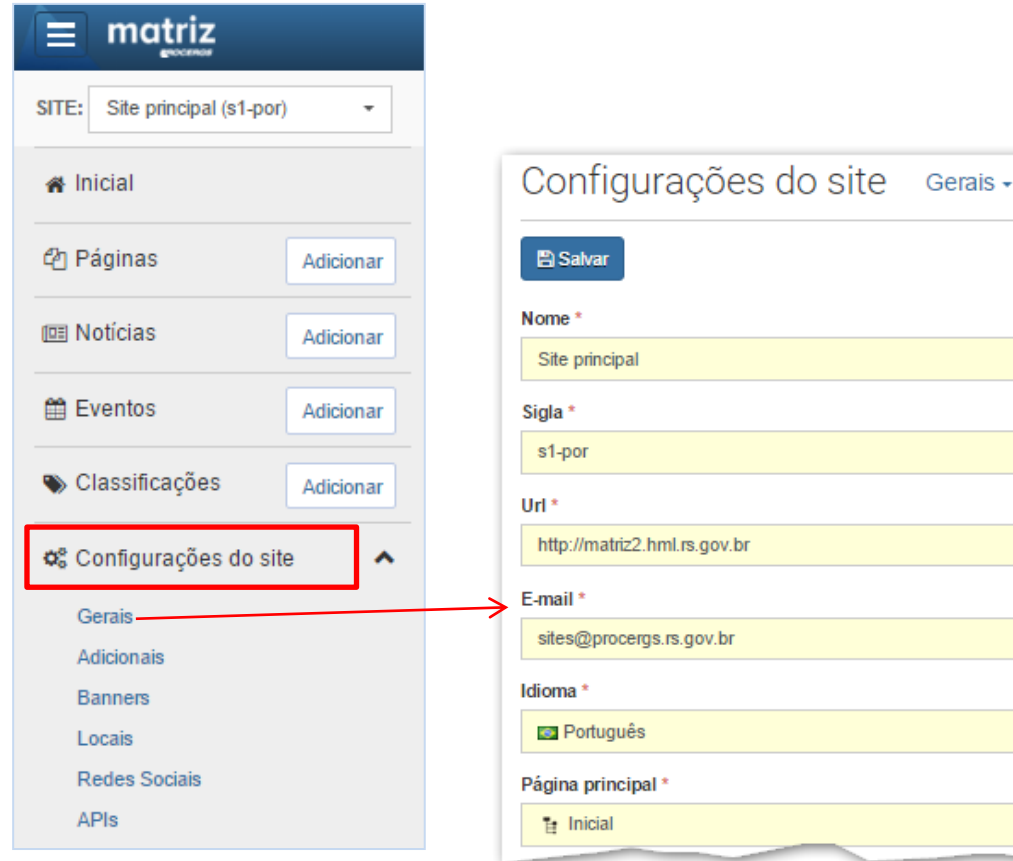

\*Configurações Adicionais são informações técnicas que **não devem ser modificadas**  pelo usuário.

#### **Configurações Gerais**

- 1. A opção Gerais permite alterar os dados principais do site:
	- a) Nome: O nome do site para o público na internet;
	- b) Sigla: Referência interna para o site no sistema;
	- c) Url: A url principal do site;
	- d) E-mail: O endereço de e-mail responsável por receber as mensagens enviadas a partir do site.
	- e) Idioma: O Idioma principal do site.
	- f) Página principal: Determina qual será a capa do site.

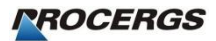

# **Configurações do Site - Banners**

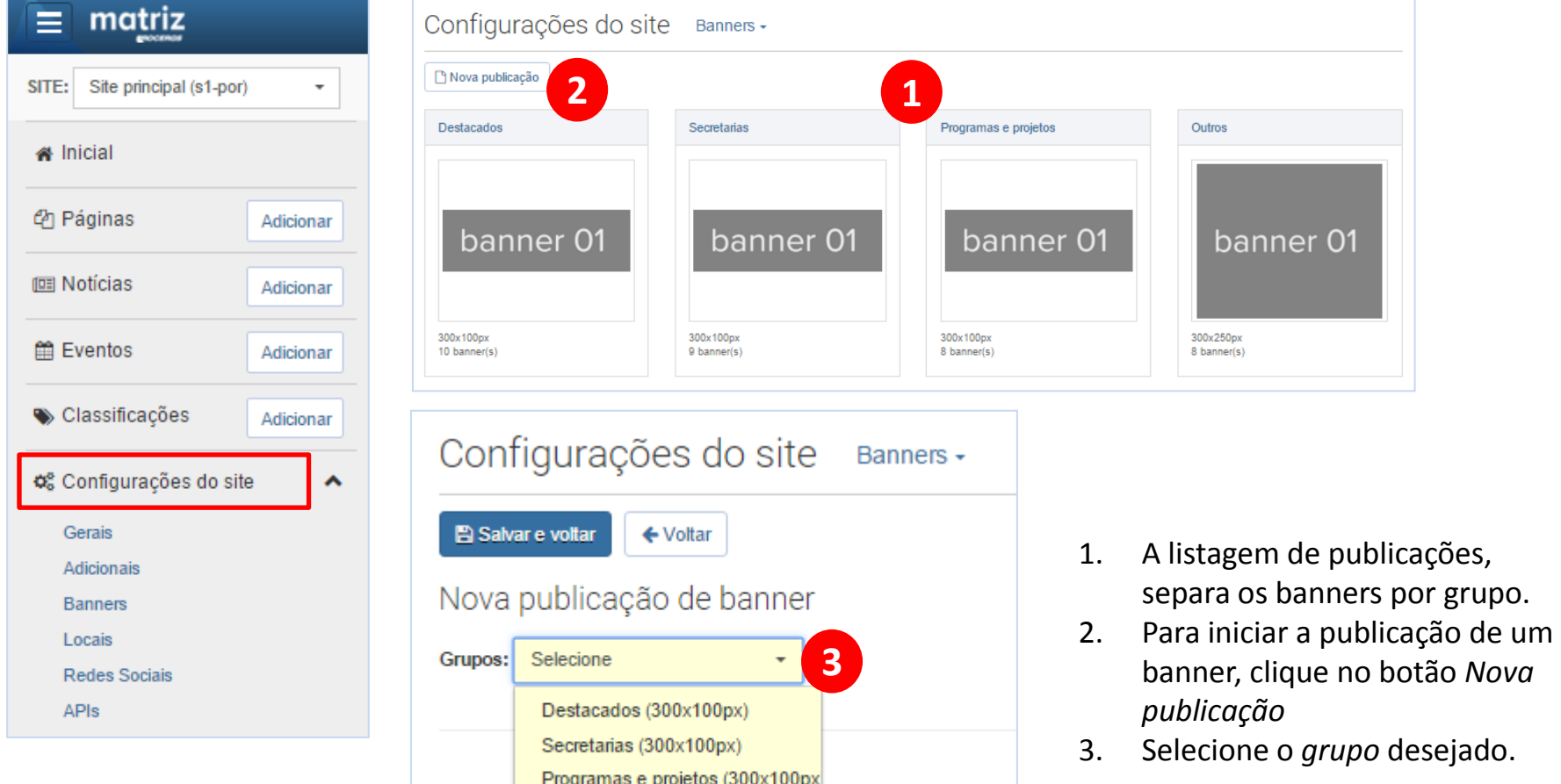

Outros (300x250px)

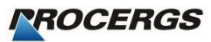

## **Configurações do Site - Banners**

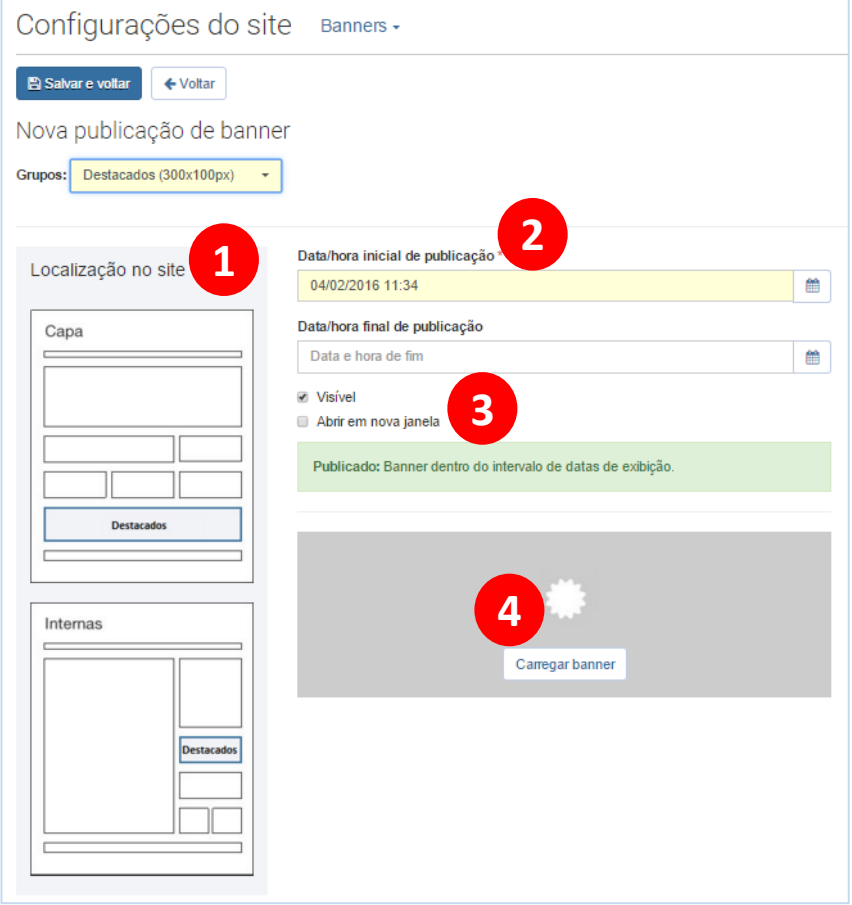

- 1. Será exibida uma ilustração mostrando a localização do grupo de banners no site.
- 2. O campo de *data/hora inicial de publicação* é automaticamente preenchido. Se necessário modifique a data/hora *inicial* e *final*.
- 3. O formulário permite salvar o banner com *visibilidade* desativada e, embora não seja aconselhável, definir que o clique do banner abra em uma *nova janela*.
- 4. Para escolher um dos banners da biblioteca, clique no botão *Carregar banner.* A biblioteca de banners será aberta. Selecione o banner desejado e clique no botão *Adicionar banner selecionado*.

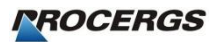

# **Configurações do Site - Locais**

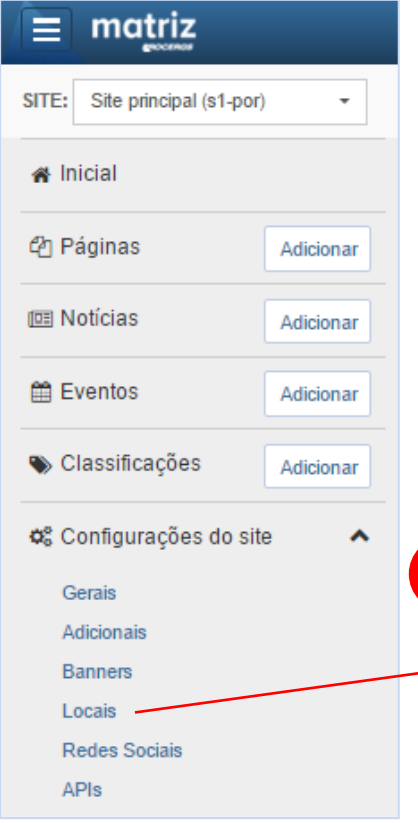

- 1. A listagem de locais do site define os endereços do órgão, para apresentação no rodapé do site, página fale conosco e quaisquer outros locais definidos.
- 2. O local com a etiqueta *principal*, será aquele apresentado no rodapé do site.
- 3. Para adicionar um novo vínculo de local ao site, clique no botão *Nova publicação*, para ser redirecionado para o formulário de publicação de local.
- 4. Clique no botão *Carregar local* para abrir biblioteca de locais. Selecione o local desejado e clique no botão *Adicionar local selecionado*.
- 5. Para finalizar, informe algum valor de *etiqueta* (se necessário) e clique no botão *Salvar*.

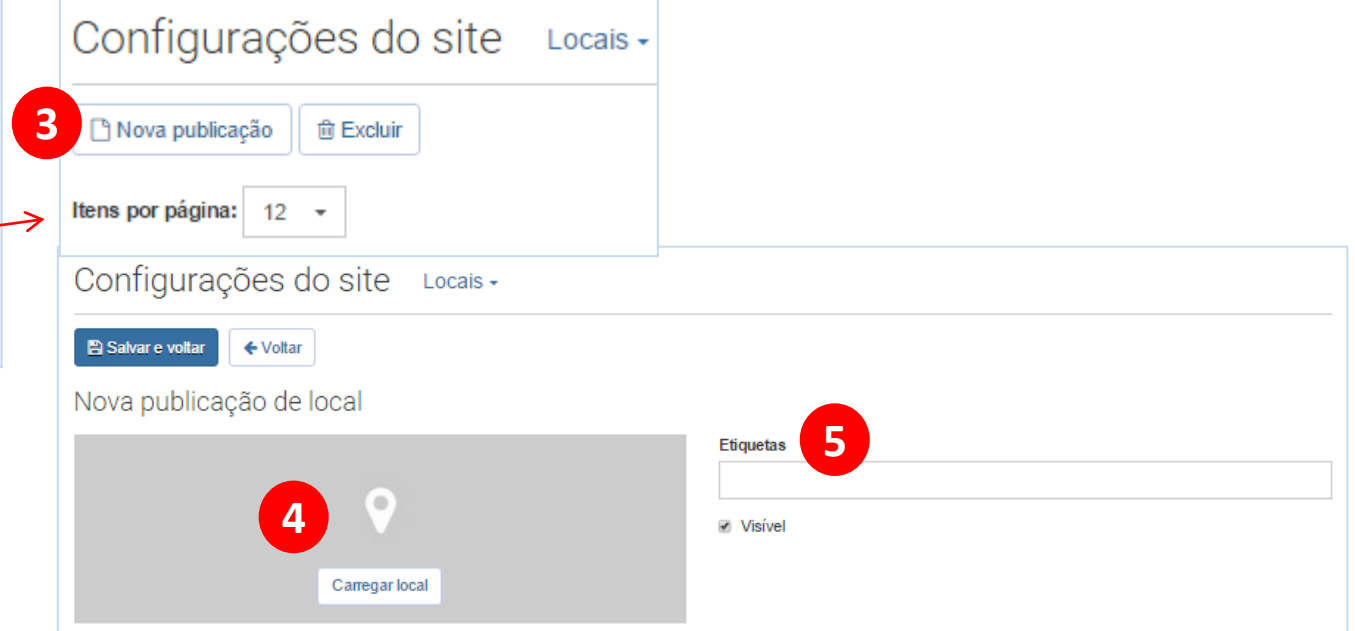

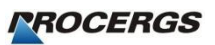

# **Configurações do Site – Redes Sociais**

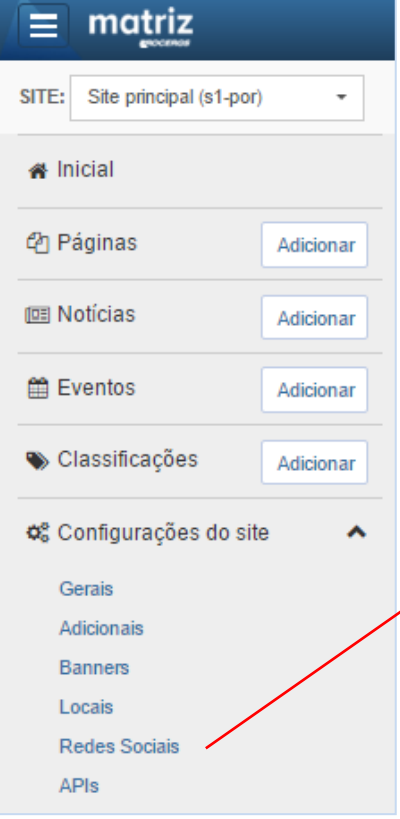

- 1. Através desta seção é possível definir a listagem de redes sociais publicadas para apresentação em área predefinida do site.
- 2. Para adicionar uma nova publicação de rede social, clique no botão *Nova publicação.* Será apresentado então o formulário de publicação de rede social.
- 3. Clique no botão *Carregar rede social* e a biblioteca de redes sociais será aberta. Selecione a rede social desejada e clique no botão *Adicionar* rede social *selecionada*.
- 4. Para finalizar, clique no botão *Salvar*.

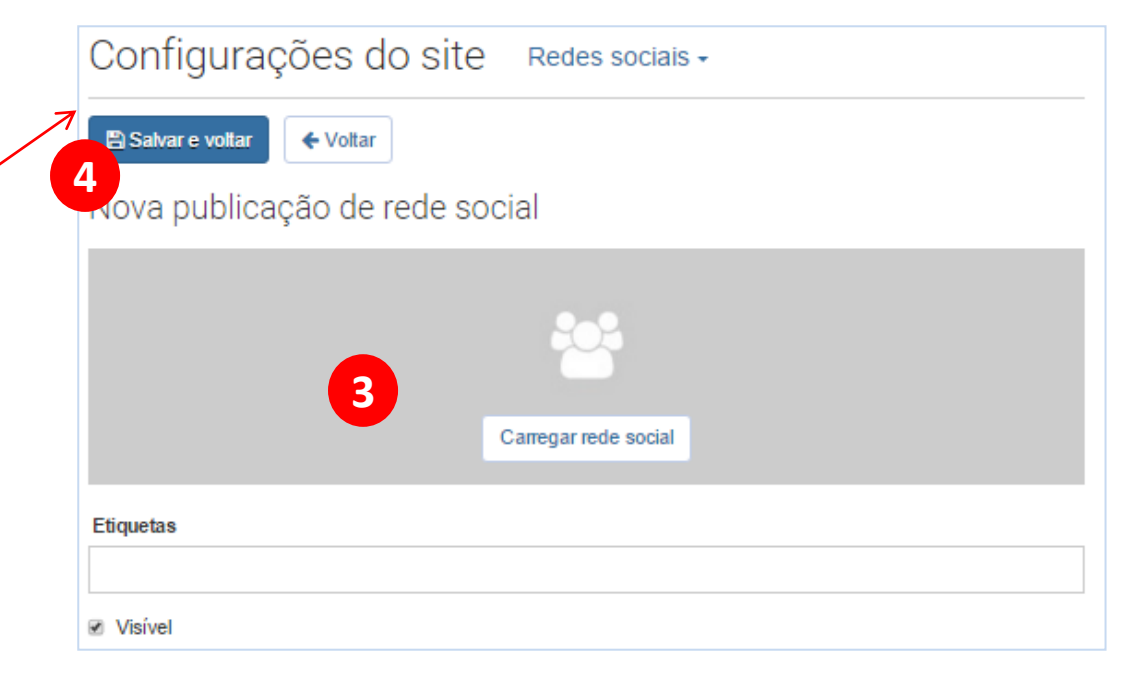